# ADOA – General Accounting Office QUICK REFERENCE GUIDE: PROCESS A GRANT CLOSE-OUT TRANSACTION (GTCO)

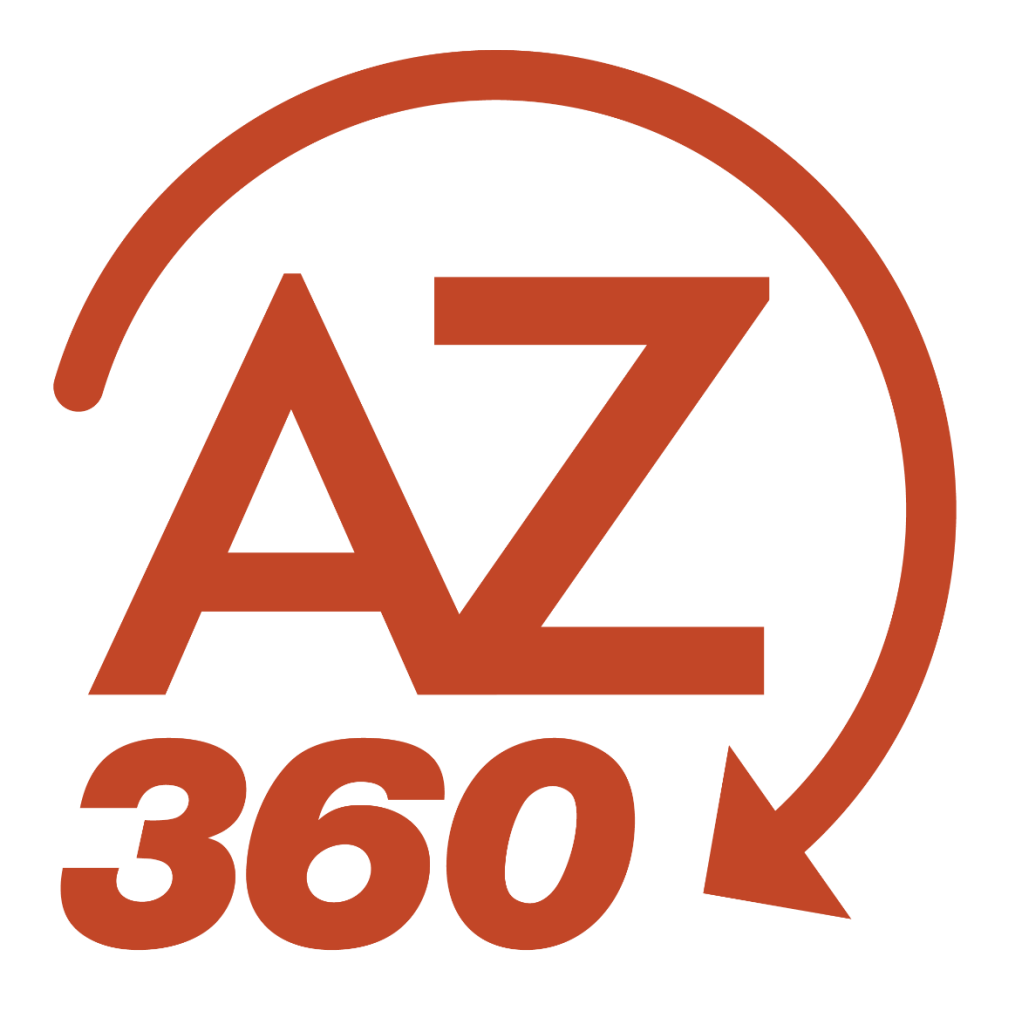

## PROCESS A GRANT CLOSE-OUT TRANSACTION (GTCO)

## **Overview**

Grant Close-Out (GTCO) transactions are created to close grant ID's in the Grant Lifecycle Management (GLM) subsystem of AZ360, the statewide financial management system. GTCO and Grant Close-Out Revision (GTCOR) transactions are the only GLM transactions within AZ360 that require manual creation and approval. All other GLM transactions in AZ360 are created by the one-way e-Civis to AZ360 interface.

Grant ID's are ready to be closed when:

- The grant activities have ended and the performance period is over.
- The federal awarding agency accepts the final Federal Financial Report (FFR).
- All financial transactions are complete and the cost structure elements within AZ360 reflect the expenditures and revenues on the final FFR.

#### *Note: Grants must always first be closed in e-Civis before processing a GTCO for a grant ID in AZ360.*

Review State of Arizona Accounting Manual (SAAM) Topic 70 - "Grants", Section 35 – "Close-outs and Records Retention When the State is the Grant Recipient" for more information regarding grant closeouts and record retention.

## Create and Process a GTCO Transaction

GTCO transactions are created by using the copy forward functionality on the most recent Grant Award transaction (GTAW) or Grant Award Revision transaction (GTAWR) for a grant ID.

Log in to the **AZ360** Home Page. Locate the Grant Award Status Folder for the grant ID being closed.

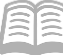

- 1. Click the **Expand** caret next to the **Global Search** field.
- 2. Select the **Page Code** option.
- 3. In the **Global Search** field, enter *GTAWSF*.

4. In the drop down menu that generates, select **GTAWSF Grant Award Status Folder.** The GTAWSF page will generate.

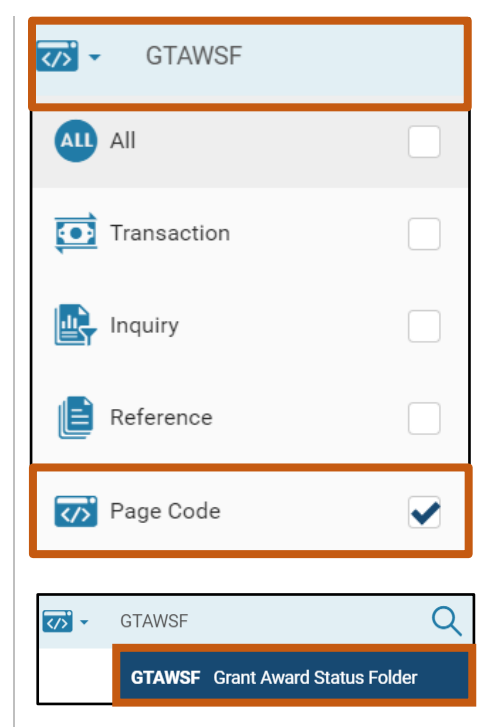

5. In the **Grant ID** field, enter the specific grant ID that is being closed.

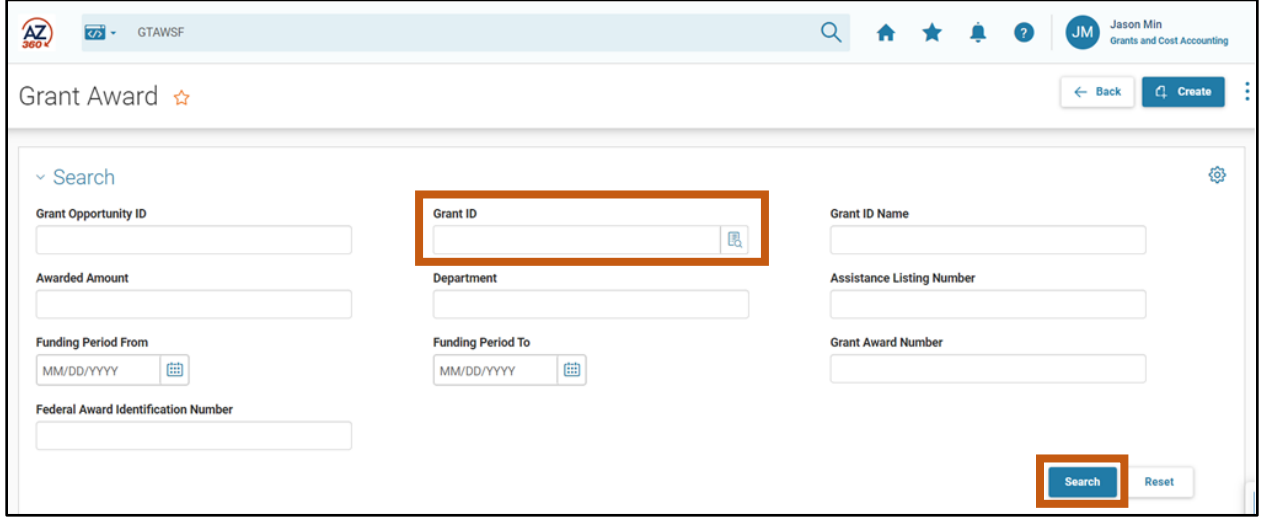

7. Click the **3-dot menu**. Then click **View** to navigate to the Grant Award Status Folder of the grant ID.

6. Click **Search**.

Quick Reference Guide

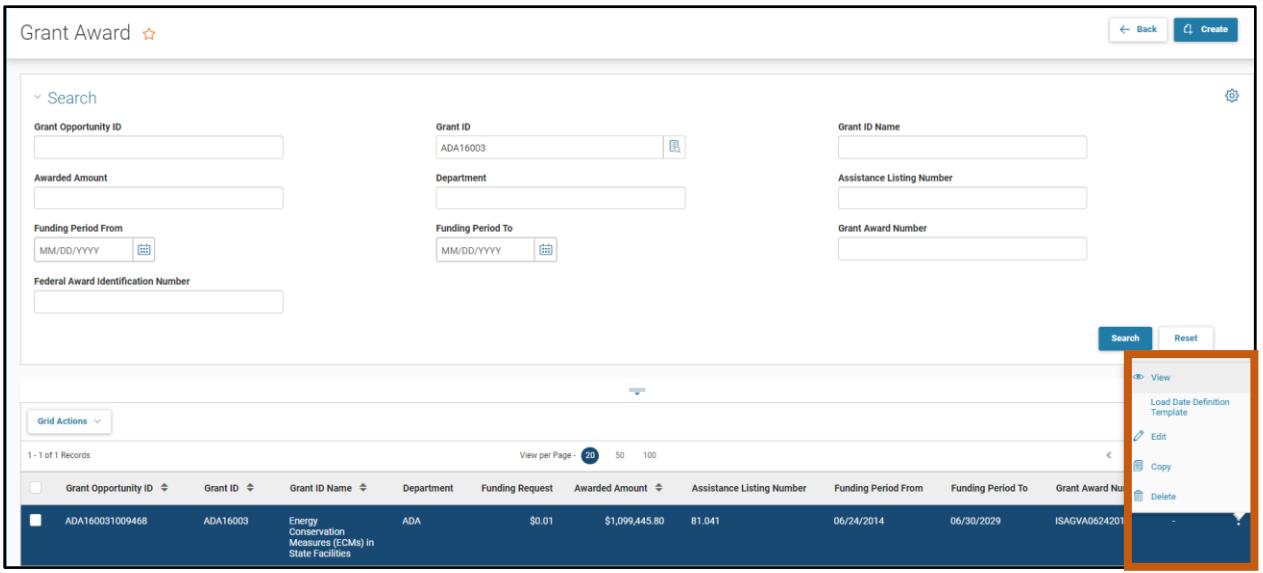

8. On the **Grant Award** screen, select the **Transactions** tab to reveal the GTAW and GTAWR transactions that pertain to the grant ID.

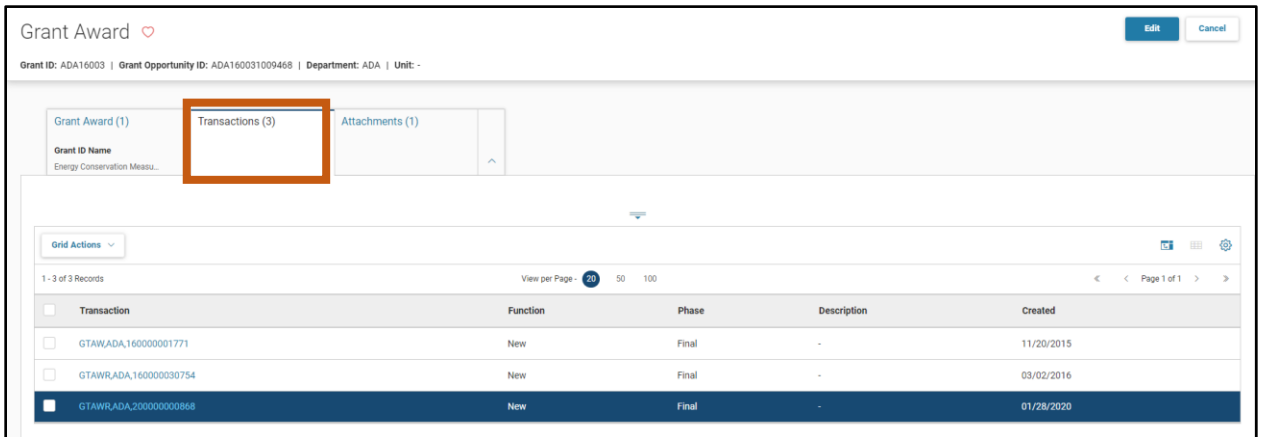

Create a GTCO using the Copy Forward functionality.

1. Click the Transaction **link** to view and open the most recent GTAW or GTAWR transaction.

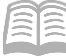

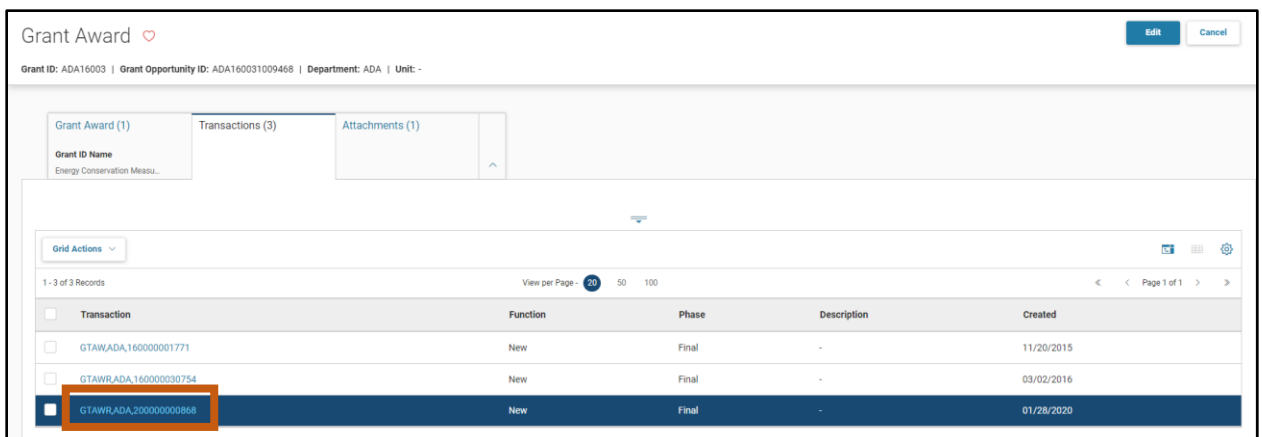

2. Click the **Page 3-dot** menu, select **Copy Forward** from Primary Actions.

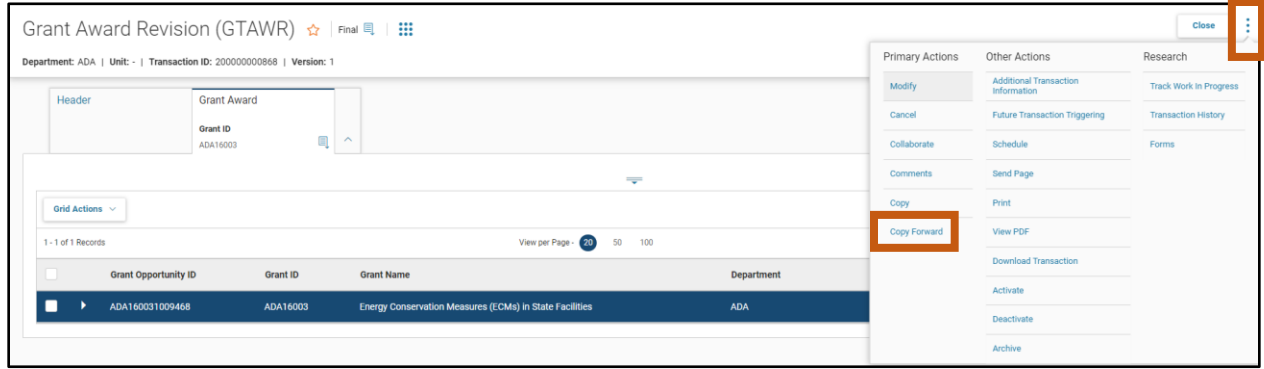

- 3. On the **Copy Forward** screen, in the **Transaction Dept** field, enter the user's department 3 digit code.
- 4. Assign a transaction ID to the GTCO transaction by either:
	- a. In the **Transaction ID** field, enter a transaction ID for the GTCO transaction.
	- b. Check the **Auto Numbering** check box.

*Note: It is recommended that users enter their own transaction ID with the grant ID as the prefix of the transaction ID. Doing so makes the transaction easier to find and research.*

- 5. Verify that the **Target Transaction Code** selected is **GTCO**.
- 6. Click **OK**.

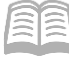

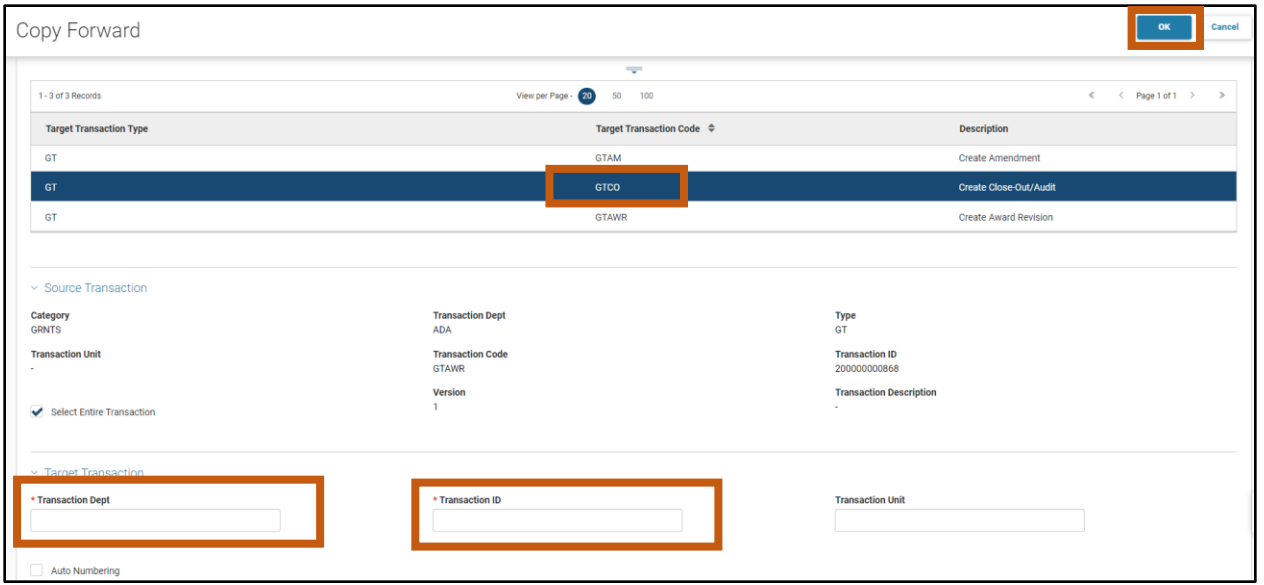

7. A new GTCO transaction will generate and opens to the Header tab. Note that the transaction is in **Draft**, the **Version** number is **1**, the **Function** is **New** and the **Status** is **Held**.

Process the GTCO to close the grant ID.

- 1. Click on the **Grant Close-Out/Audit** tab.
- 2. In the **Close Grant** field, select **Yes** from the drop down menu.

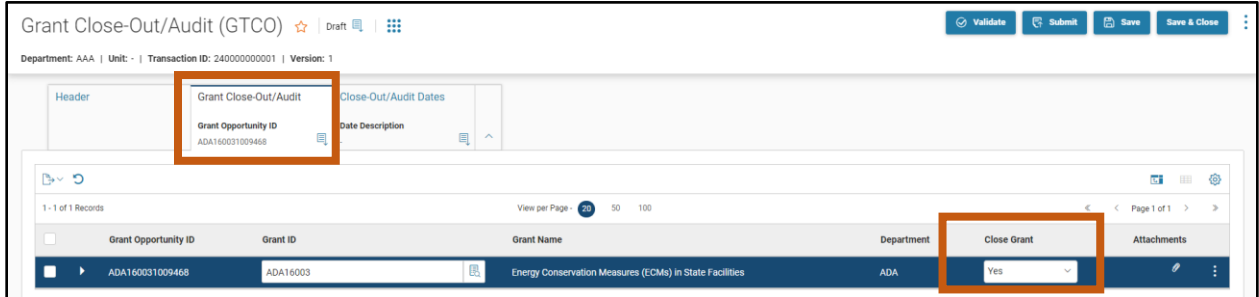

Validate and submit the transaction for approval.

- 1. Click **Validate** to check for errors. If any errors exist, fix the errors and click **Validate** again. If the validation is successful, the following message is displayed: **Transaction validated successfully**.
- 2. Click **Submit** to submit the transaction for approval. If submission is successful, the following message is displayed: **Transaction submitted successfully - Pending Approval**.
- 3. Click **Close.**
- 4. Click **Home** icon to return to the home page.

Quick Reference Guide

After submitting the GTCO transaction, the transaction will flow into the worklist of your agency's Grant Management approver(s). Once approved, the GTCO transaction will be finalized and the grant ID will be closed.

### Verify a Grant ID Is Closed

The status of a grant ID can be verified by viewing the Grant Lifecycle Management Summary (GRNTSUM) in AZ360. The steps below detail how to research GLM records.

Log in to the **AZ360** Home Page. Locate the Grant Award Status Folder for the grant ID being researched.

ऴॱ

ALL All

o

**GRNTSUM** 

Transaction

Inquiry

Reference

 $\overline{O}$ 

**Ky** Page Code

GRNTSUM

**GRNTSUM** Grant Lifecycle Management Summary

 $\overline{\sigma}$ 

- 1. Click the **Expand** caret next to the **Global Search** field.
- 2. Select the **Page Code** option.
- 3. In the **Global Search** field, enter *GRNTSUM*.

- 4. In the drop down menu that generates, select **GRNTSUM Grant Lifecycle Management Summary**. The GRNTSUM page will generate.
- 5. In the **Grant ID** field, enter the specific grant ID that is being researched.

#### 6. Click **Search**.

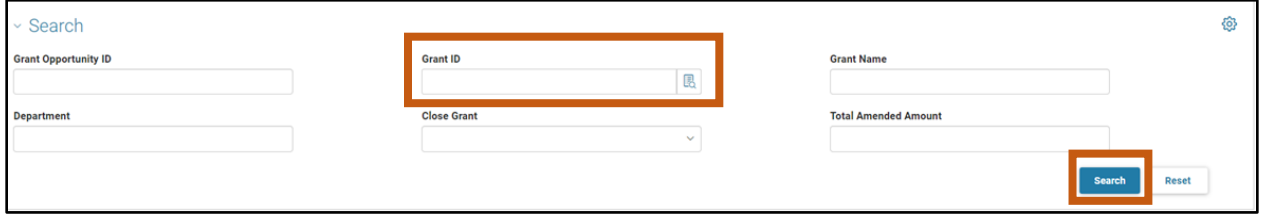

- 7. A record for the grant ID will appear in the grid results at the bottom of the screen.
- 8. Click the **Expand** caret on blue Grant line.

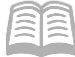

#### Quick Reference Guide

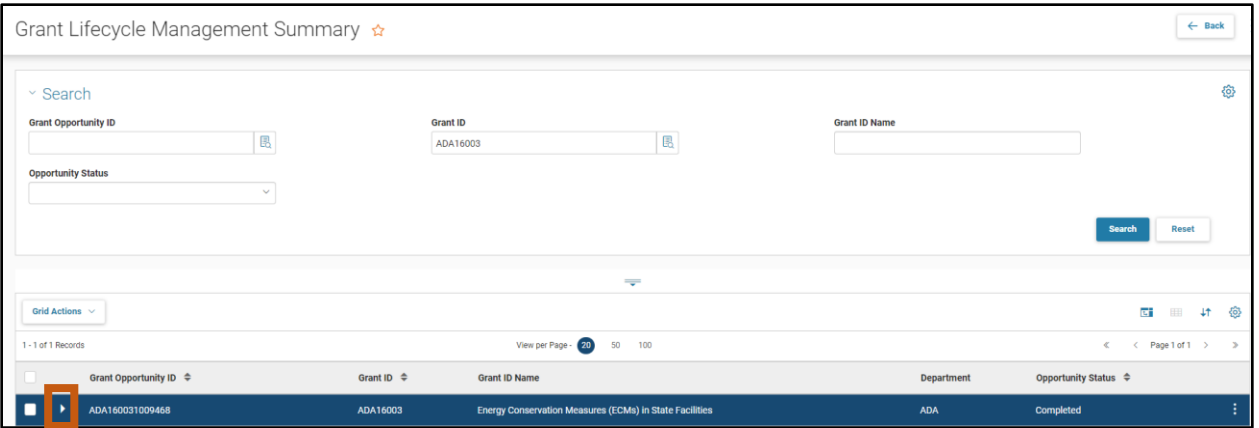

9. Select the **Close-Out/Audit Information** section to see if the grant is open or closed.

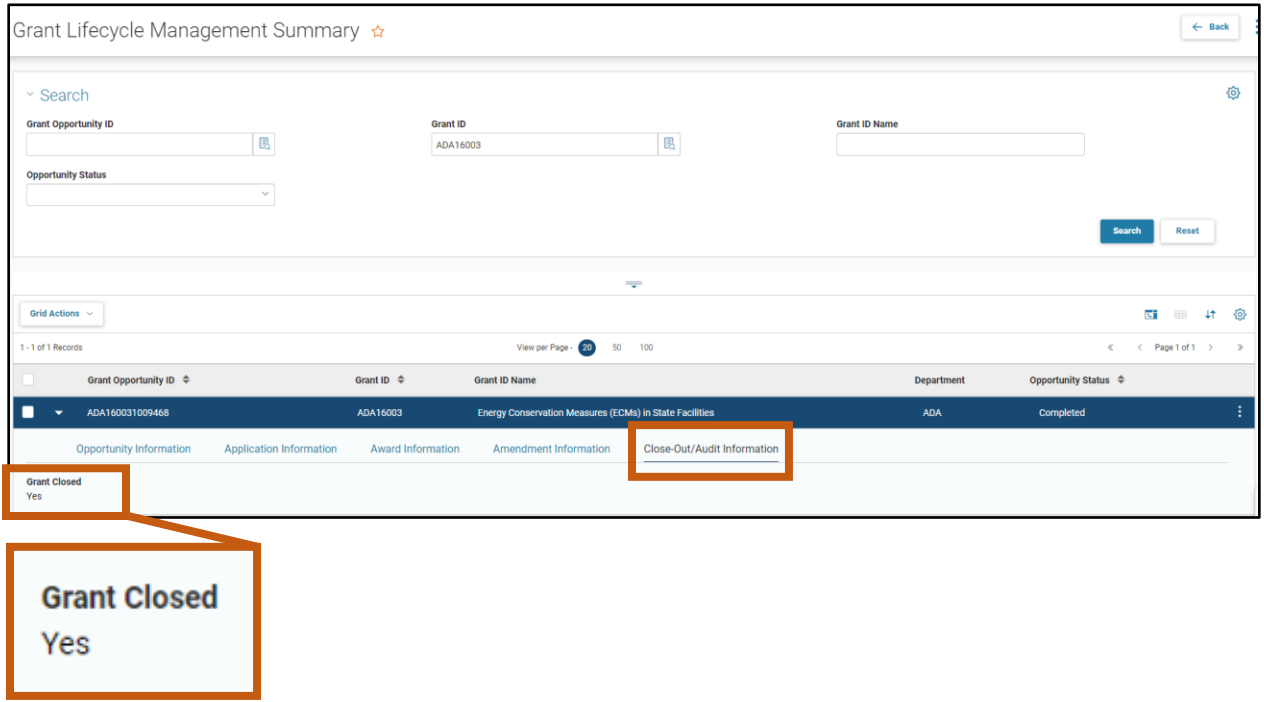